SCOTS Quick Start Guide

The following procedure is used to establish a new Tournament. Run the SCOTS program. The following screen will appear:

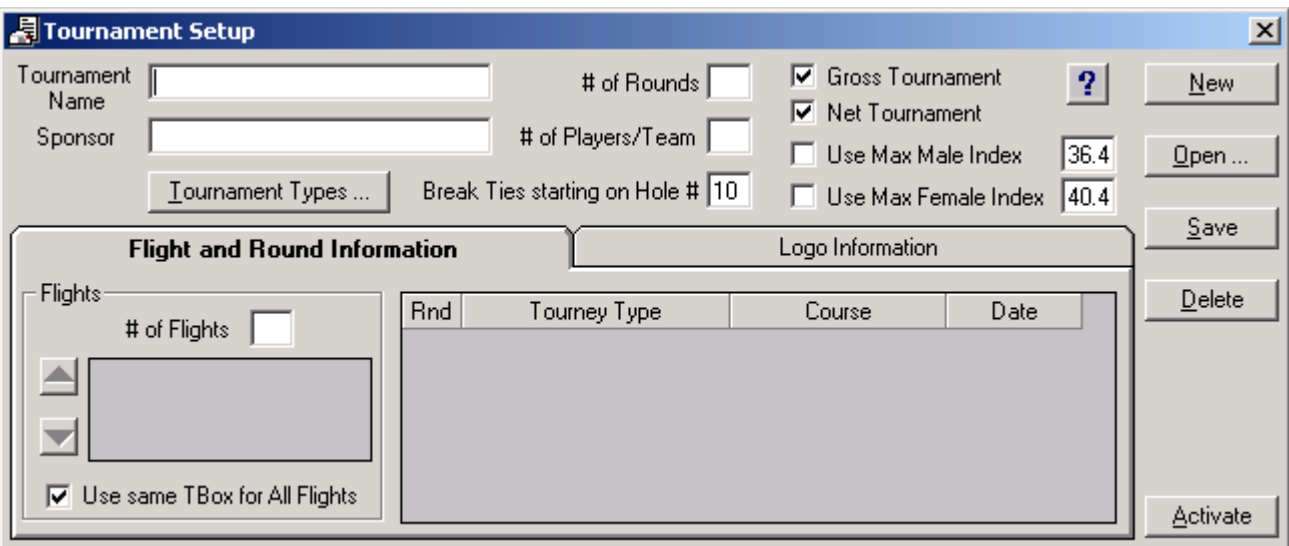

If the tournament about to be entered is using a new Course, close the Tournament Setup screen by clicking the "X" at the upper right or by clicking the "Activate" button. The Main SCOTS screen should now be visible.

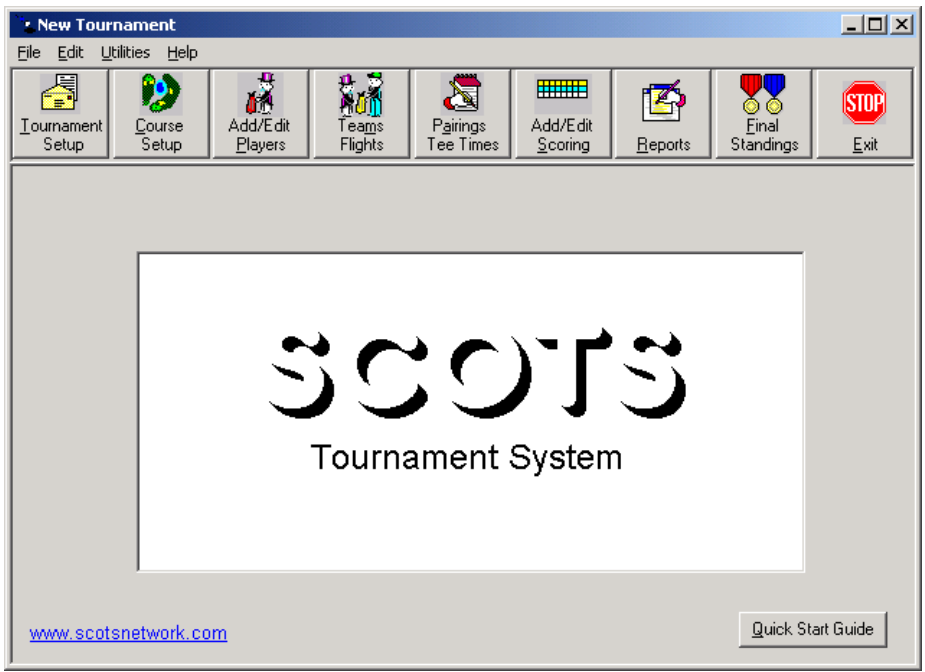

1. Click the "Course Setup" button to enter the information for the course(s) involved with this tournament:

- Course Name
- Tee Boxes with associated Men's and Women's Course and Slope ratings
- Men's and Women's pars per Tee Box
- Men's and Women's handicap holes per Tee Box
- Yardages

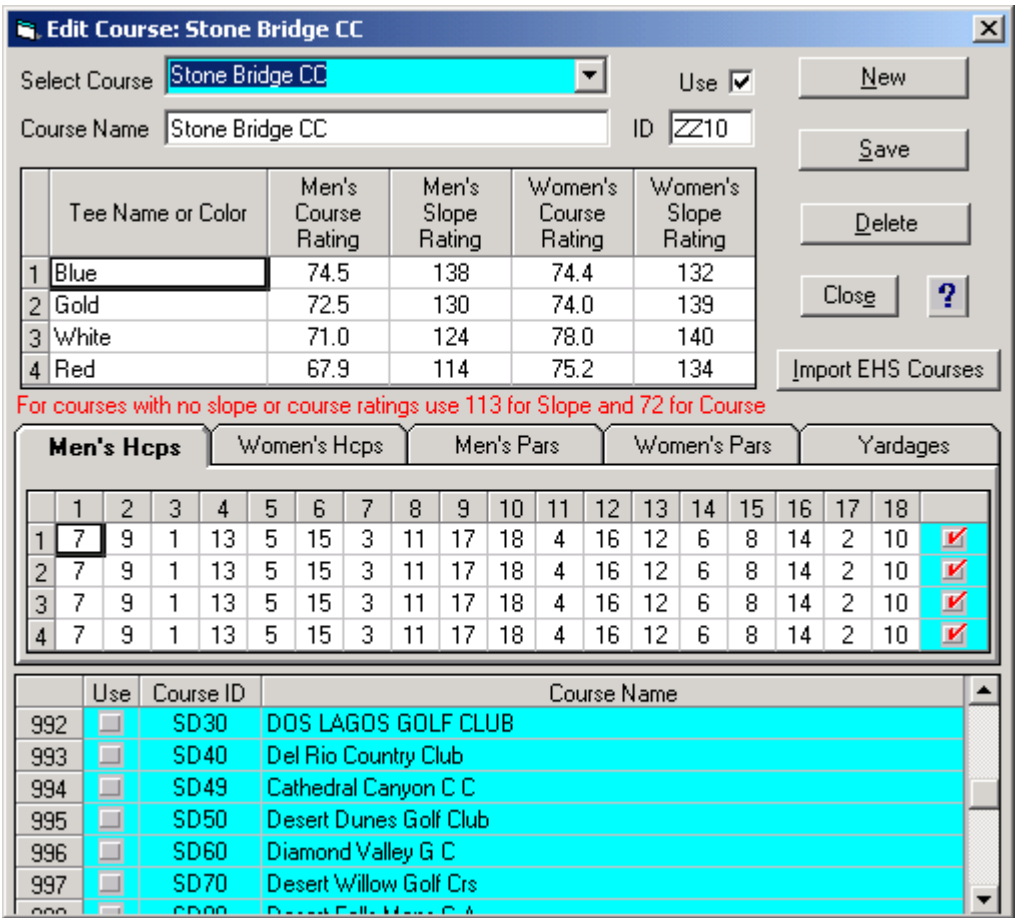

Then click the "Save" button to save the course information. Click the "Close" button to exit the Course Setup screen and display the Main SCOTS screen.

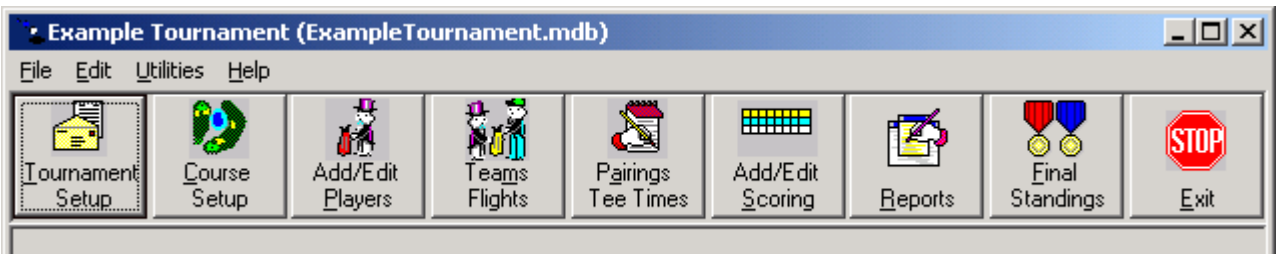

Click the "Tournament Setup" button to enter the tournament information. The following screen will appear:

# scots but a set of the set of the set of the set of the set of the set of the set of the set of the set of the

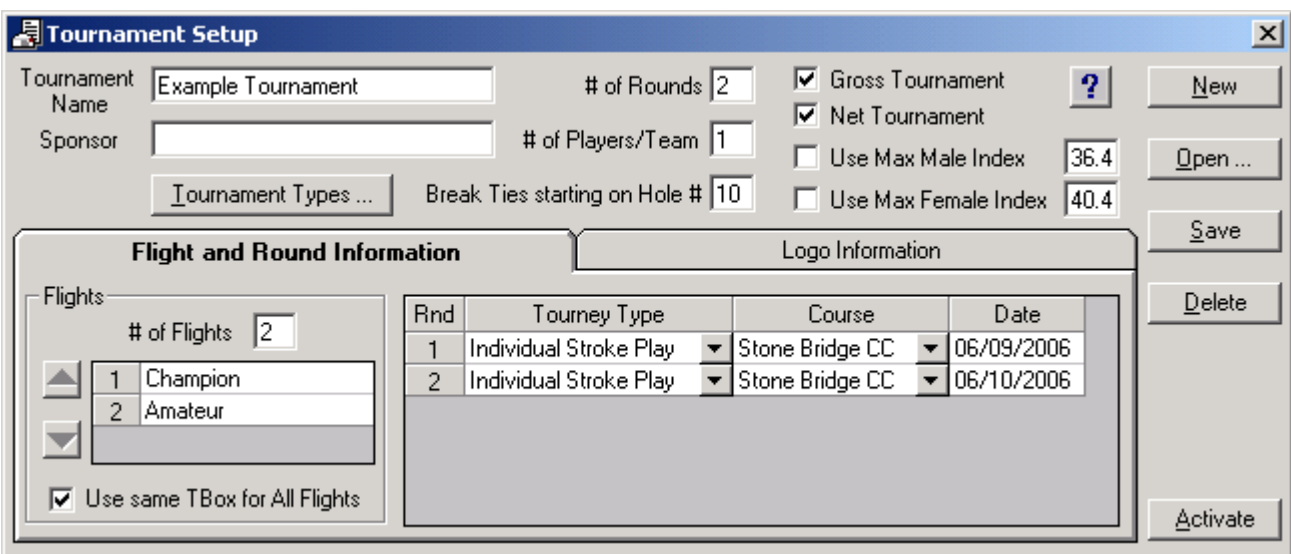

- 2. Enter the Tournament Setup Information:
- Tournament Name (mandatory)
- Sponsor Name (not required)
- Number of Rounds for the Tournament (mandatory)
- Number of Players per Team (mandatory)
- Number of Flights and Flight Descriptions (must enter at least 1 Flight)
- Tournament Type for Each Round (Tournament Types limited by # of Players/Team)
- Course for Each round
- Tournament Date for Each Round (only necessary if exporting scores)

Click the "Save" button and enter the "File name" on the "Save As" screen.

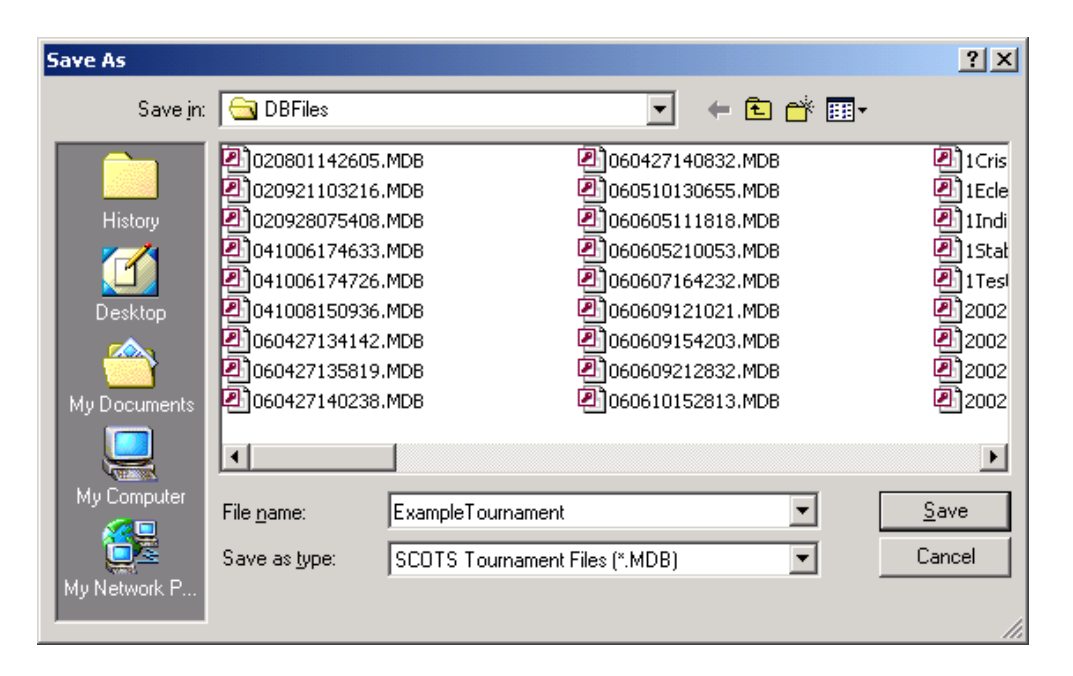

Click the "Save" button and note that the Main menu caption at the top will now reflect the Tournament Name.

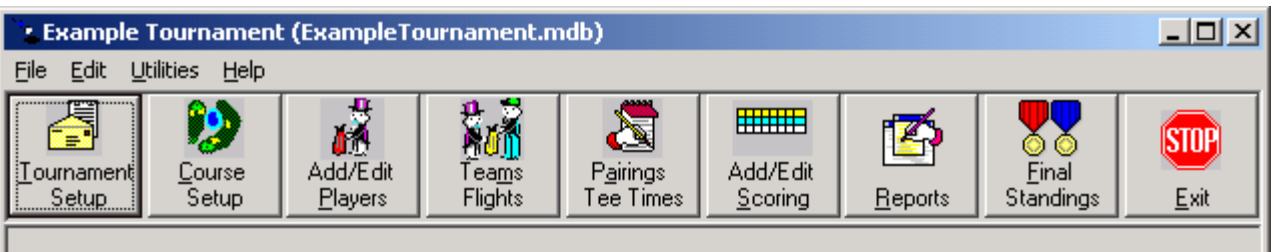

3. Enter/Import the Participants' information by clicking the "Add/Edit Players" button.

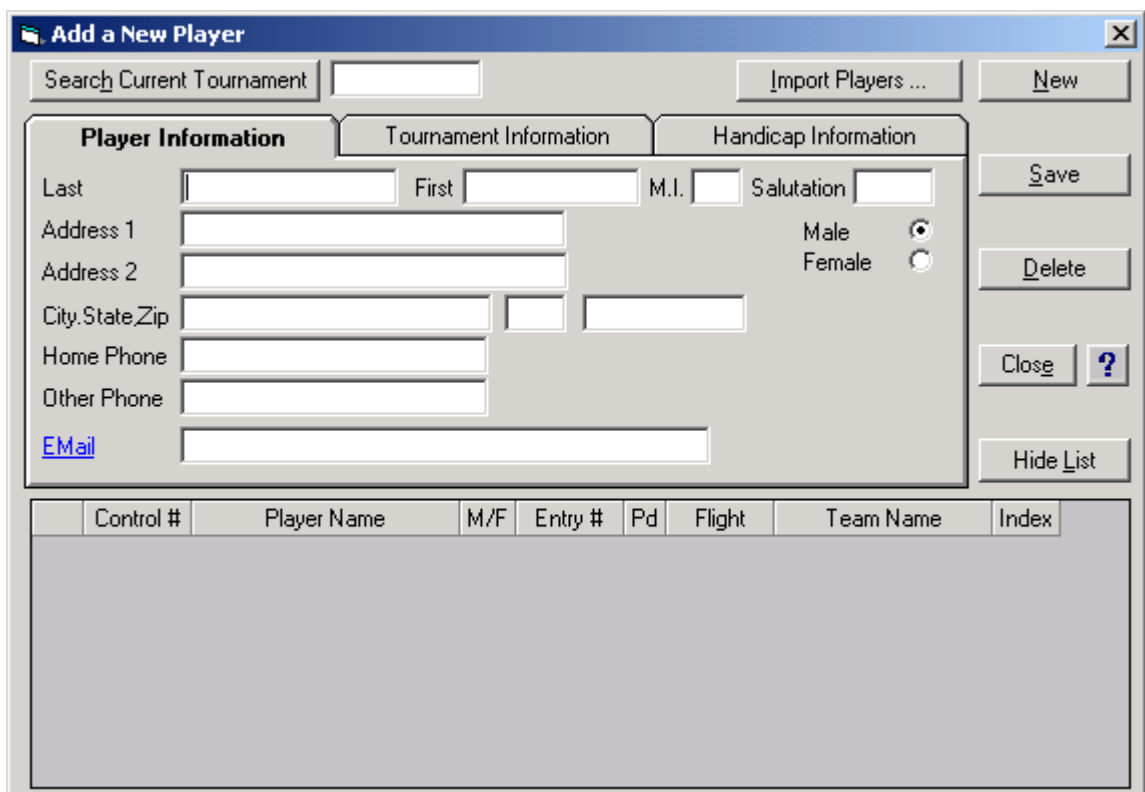

Players can be imported from various file types including:

- Existing SCOTS tournaments
- IDC Player databases
- Blue Golf Export files
- SCOTS spreadsheet files

In this example, click the "Import Players" button to view the following screen. Then select the "IDC EHS Database" choice in the "Select Players From" list. On the "Select Courses/Clubs" tab, find the desired Course from the "Available Courses" drop down list box. The courses are arranged in alphabetical order by the 4-character club code. When the desired course is selected, click the "Add »" button to place the course in the "Selected Courses" list and then click the "Save" button.

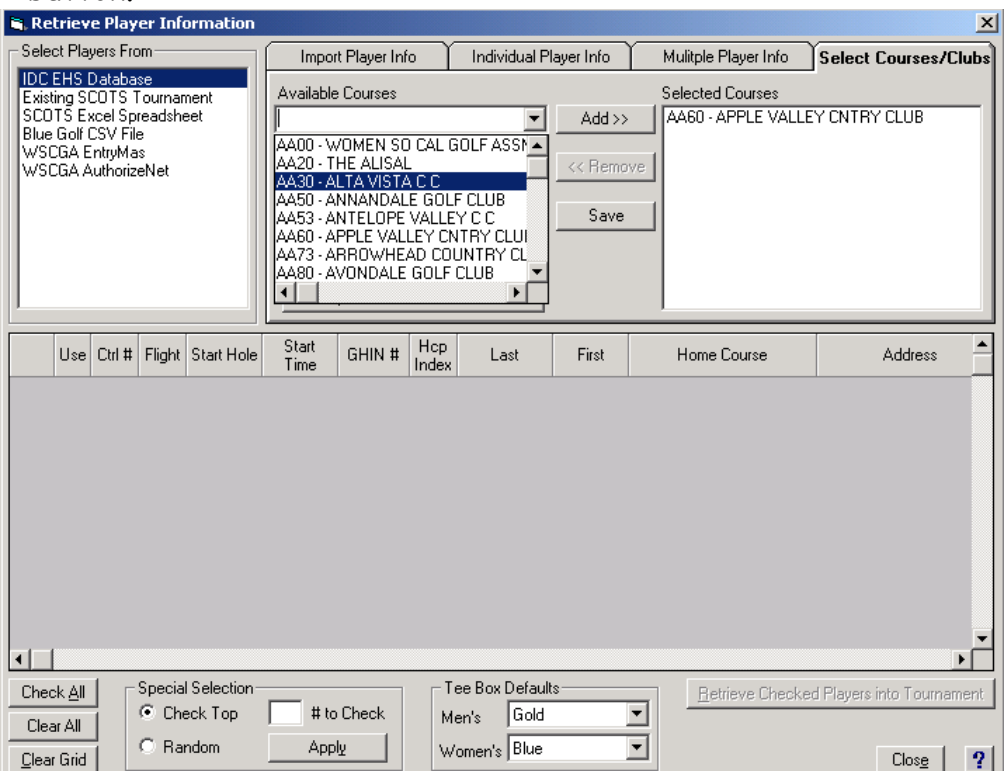

Next click the "Individual Player Info" tab and wait for the Player info to update.

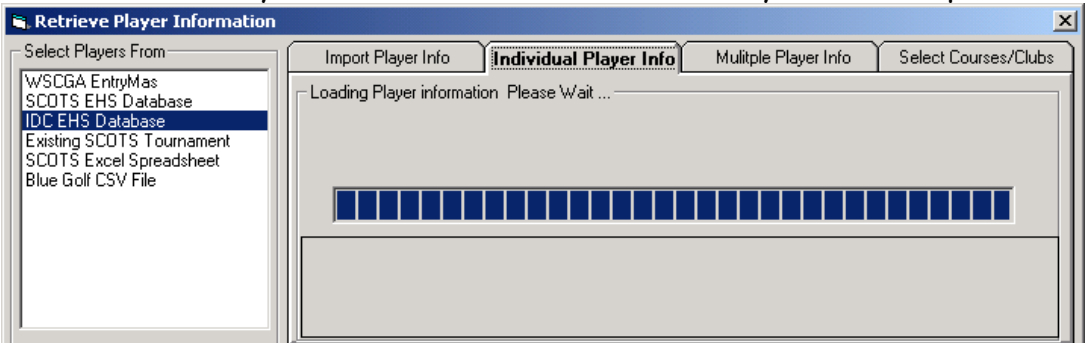

Start entering the GHIN # or player's last name until the desired player is retrieved. Click the "Get Info" button to retrieve the selected player's info to the Individual Player Info grid. Then click the "Add" button to add the information to the Import Players grid

# scots but a set of the set of the set of the set of the set of the set of the set of the set of the set of the

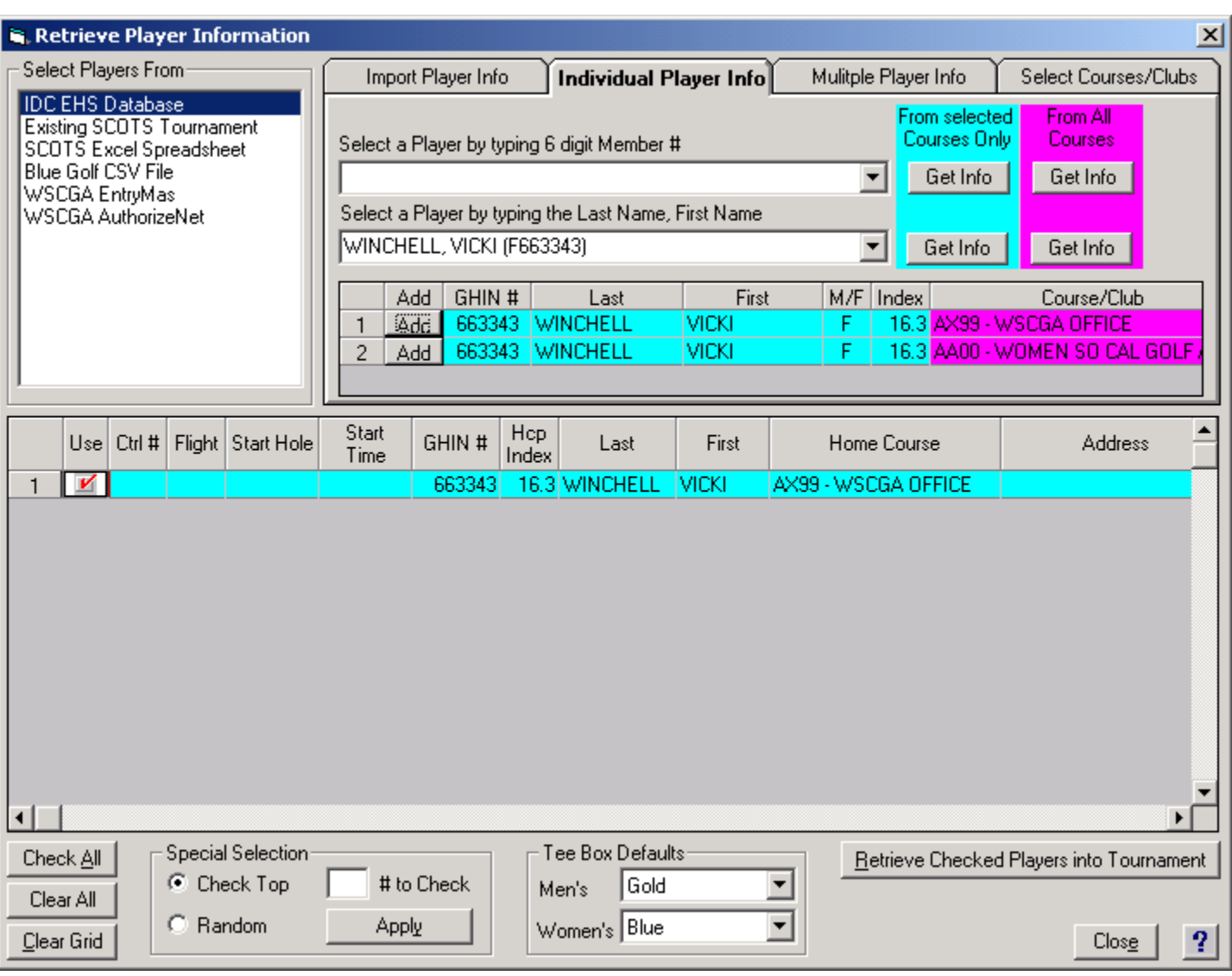

Continue this procedure until all desired participant information is now located in the Imports Players grid. Check each "Use" column check box next to the players that will be brought into the current tournament and click the "Retrieve Checked Players into Tournament" button.

The following dialog box will appear. Please note that not all import types will contain Control Numbers, handicap indexes, Tee Boxes and/or Flight information. You will need to do this in a subsequent step.

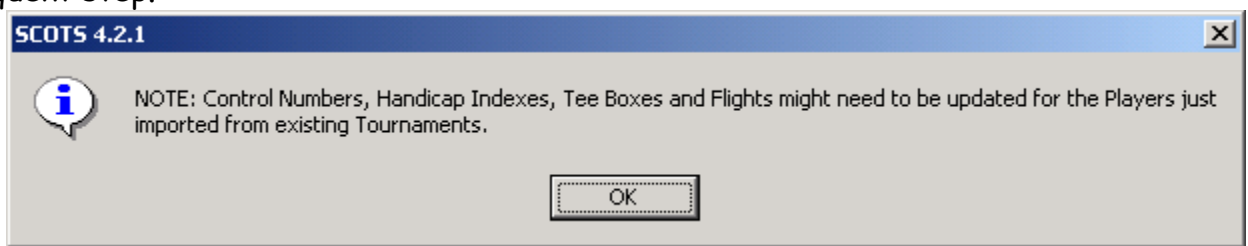

Note that the "Add/Edit Players" screen should now contain all of the players eligible for the current tournament.

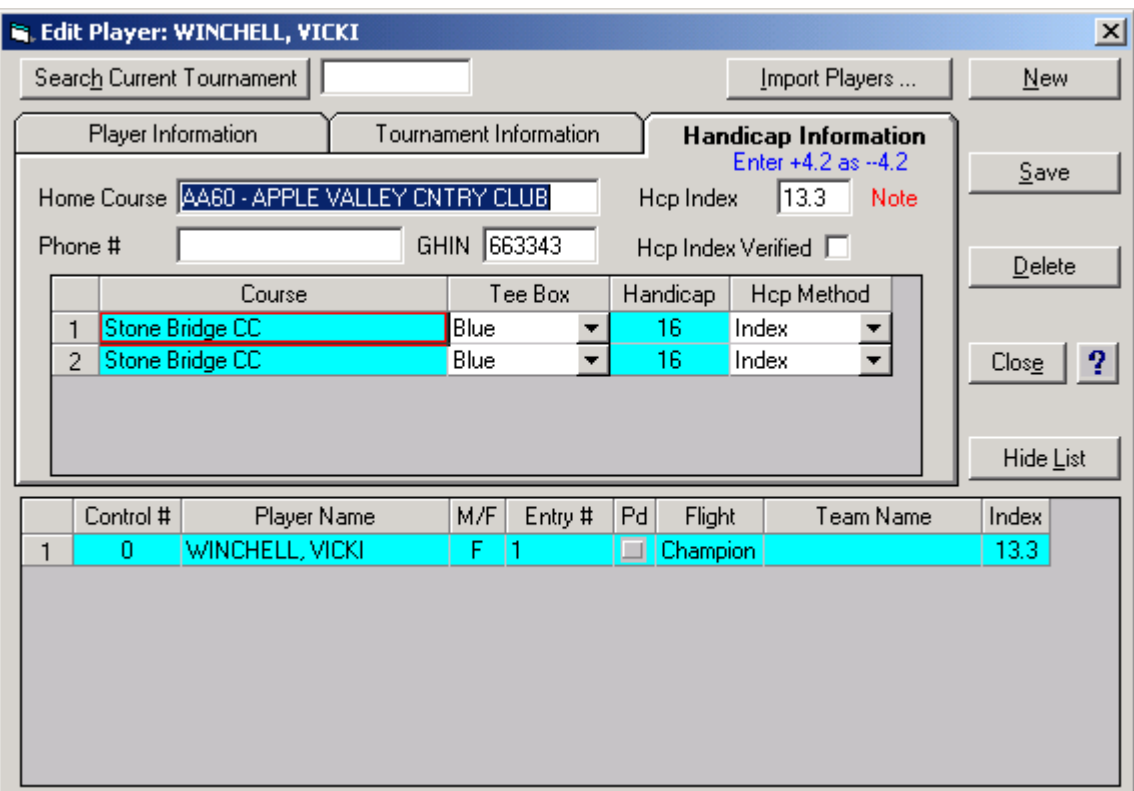

Now that the players have been entered for the tournament, Control or Team numbers must be entered. The easiest way to do this is to close the "Add/Edit Players" screen and click the "Teams Flights" button from the Main screen.

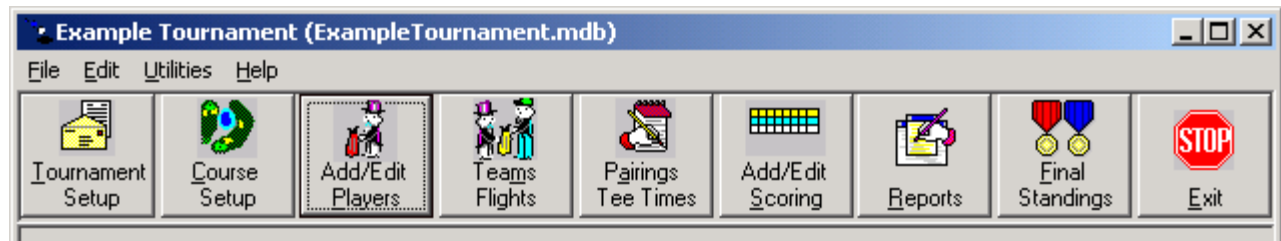

4. Determine the Teams and Flights. Note that the individual player's Control numbers, flights and handicap index can be entered on the Teams and Flights screen as well as the Add/Edit Player's screen. Click the "Save" button followed by the "Close" button.

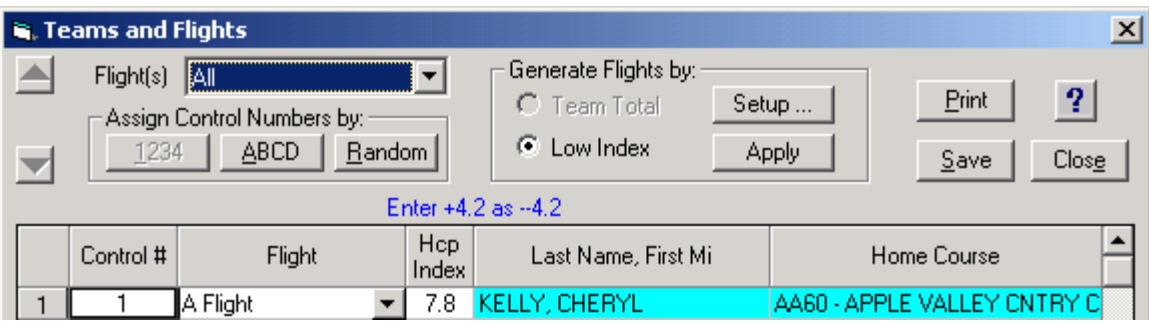

5. Determine the first round's Pairings and Tee Times by clicking on the "Pairings Tee Times" button on the Main SCOTS screen.

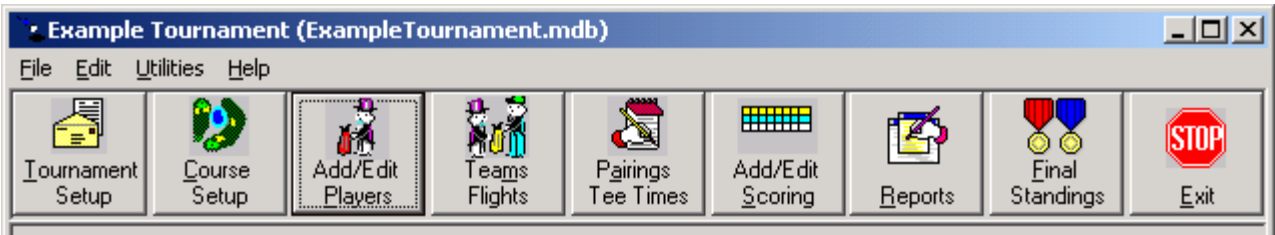

**NOTE: This step must be completed for each round. Adjusted handicaps are calculated for each player or team for use on the Scoring screen. If Course information (like course ratings, slope ratings or handicap holes) or player information (like handicap index, Tee Box or Control Number) changes, Pairings and Tee Times must be re-Saved to guarantee valid scoring results.** In other words, the Pairings and Tee Times screen must be re-Saved for each round after changes have been made and each score card must be re-Saved for proper handicap and scoring results.

Select the Start Type, Start Time, Interval and # per Hole. Then click the "Autofill" button followed by the "Save" button. Close the screen by clicking the "Close" button.

# <u>scots **Budde Systems, Inc.**</u>

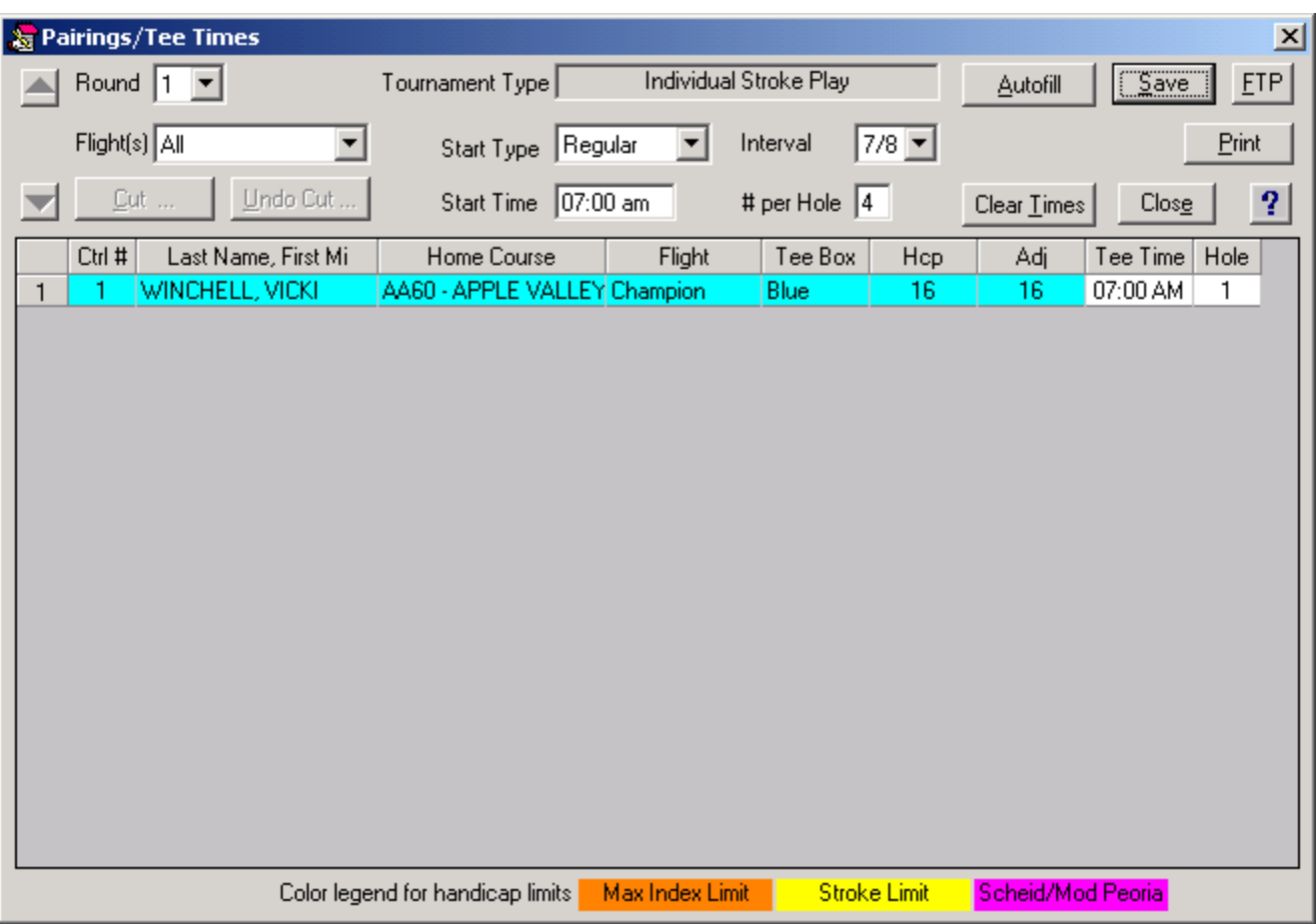

6. Print out the Pairings and/or score cards (this step is optional), by clicking the "Reports" button on the Main SCOTS screen

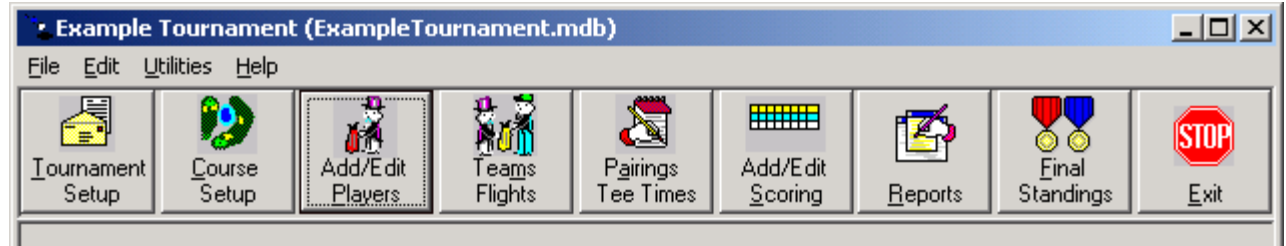

Select the "Scorecards" report and the appropriate Round. Then click the "Print" button to send the score cards to the local, default printer.

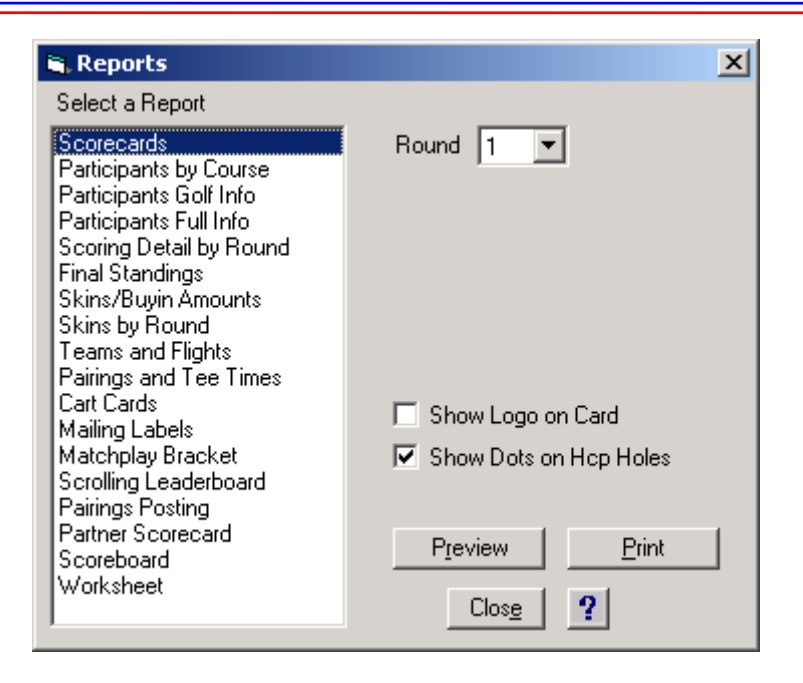

7. As players complete their rounds, score cards are turned in for entry into the Scoring screen. Click the "Add/Edit Scoring" button on the Main SCOTS screen to enter scores.

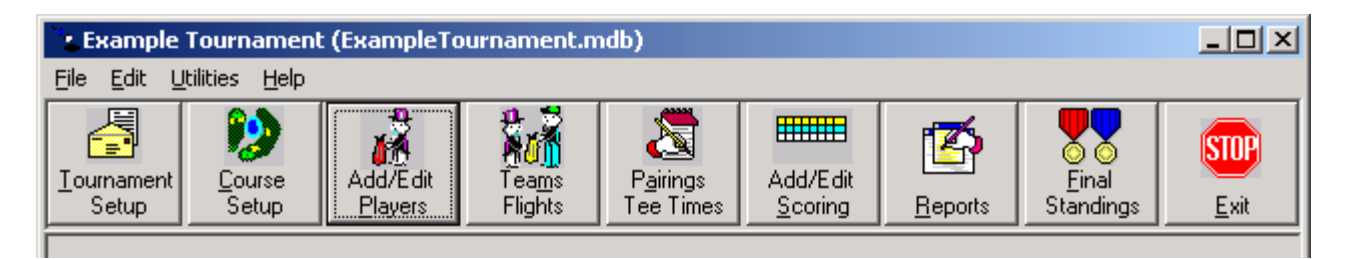

Select the appropriate Round and enter the Control # or name of the Player and click the "Retrieve" button. The navigation arrows can also be used to quickly display the desired Player's score card. Enter the gross score for each hole and click the "Save" button. When scores have been entered for all players, click the "Close" button.

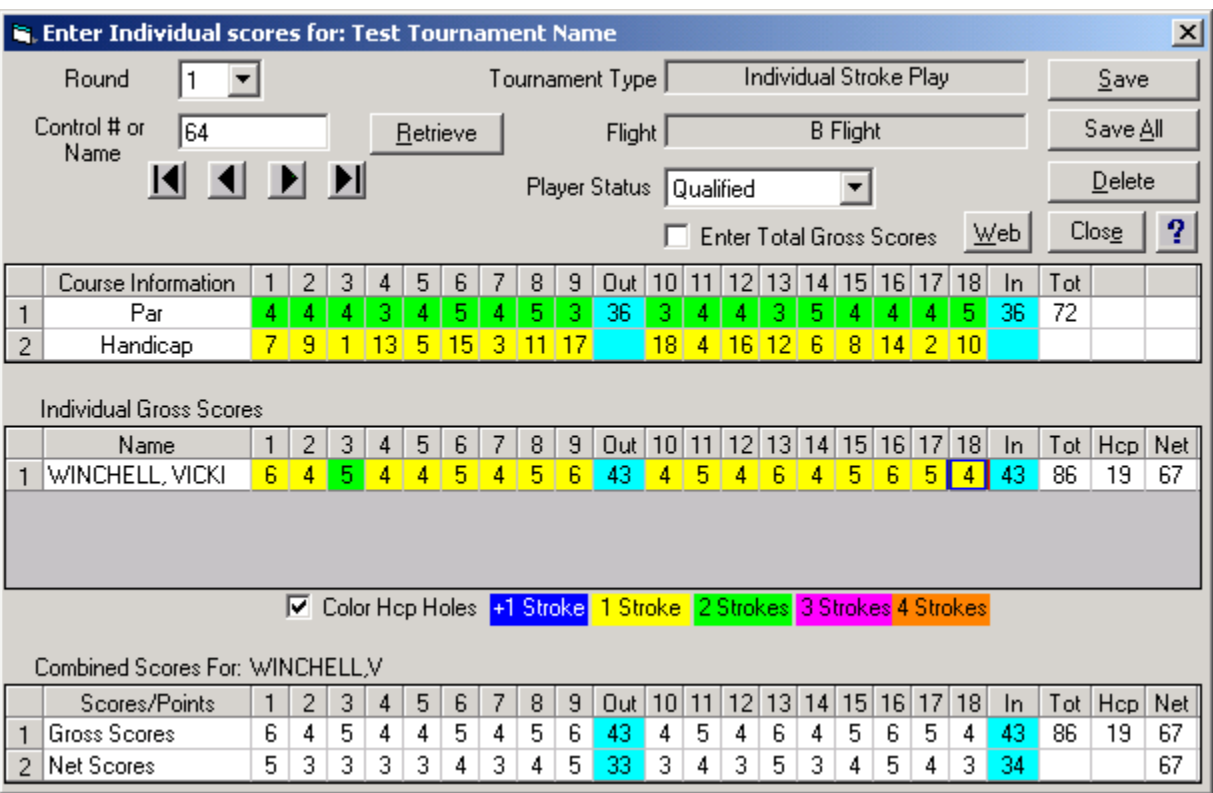

8. After all scores have been entered, repeat steps 5-7 until all rounds are complete.

9. Click the "Final Standings" button on the Main SCOTS screen to display various reports to determine winners

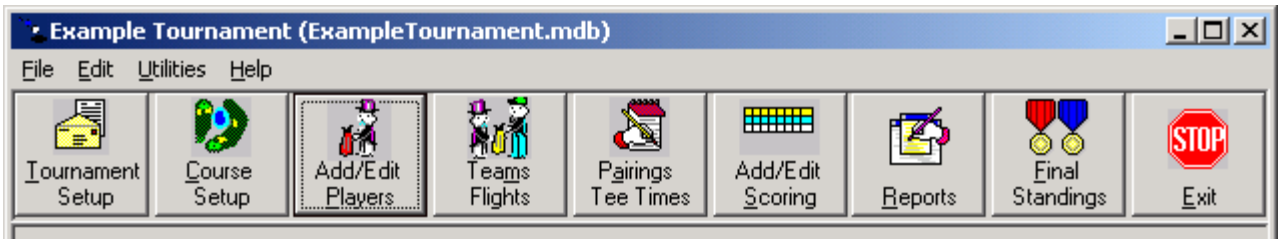

The Final Standings screen can be used to display and print out all possible tournament formats as selected on the Tournament Setup screen. Over-the-field winners can be omitted from the final Gross and Net standings. Alternation of Gross and Net winners can also be accomplished for final standings.

# SCOTS Budde Systems, Inc.

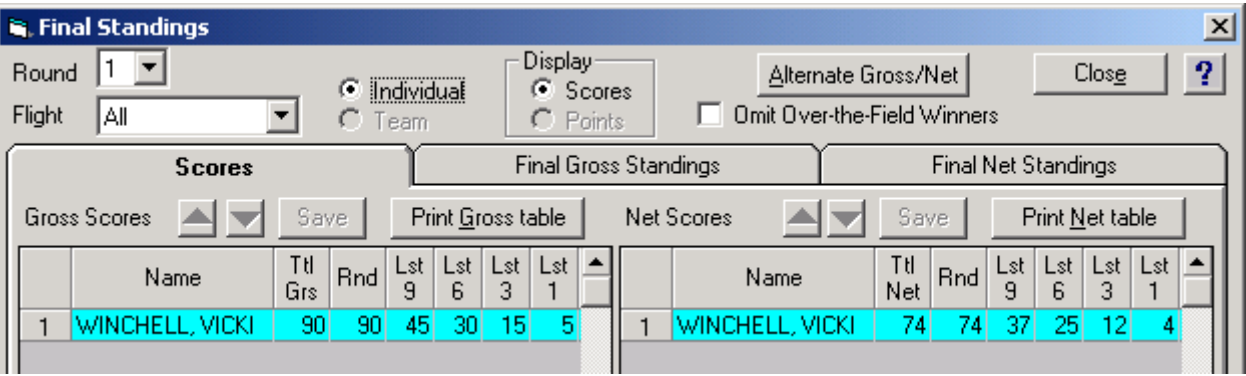

# Other Functions of SCOTS

### **1. EHS Updates**

The most current EHS handicap information should be used for tournaments. EHS updates are available on a regular basis from IDC. These updates should normally be completed before entering a SCOTS tournament. However, if pairings and/or scoring information has already been recorded in a SCOTS tournament, and newer EHS handicap information becomes available, the following update procedure can be used.

Open the existing tournament to be updated with the newest EHS handicap information.

Go to the Add/Edit Players Screen and click the "Import Players…" button to display the "Retrieve Player Information" Screen.

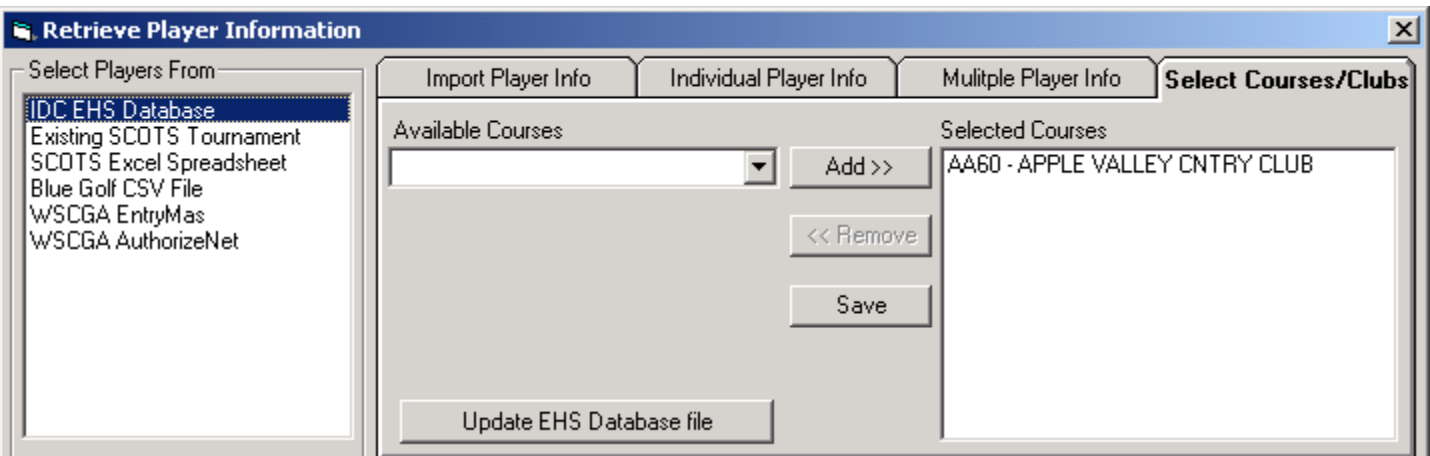

Click the IDC EHS Database item in the "Select Players From" list. Next click the "Select Courses/Clubs" tab. Then click the Update EHS Database file button. The following message will appear.

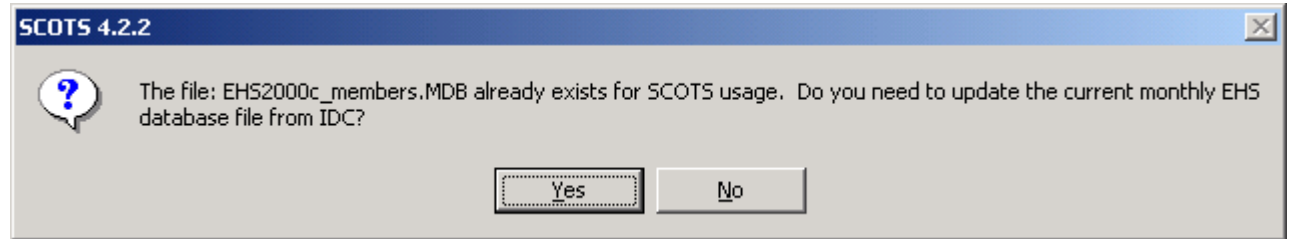

Click the "Yes" button to update SCOTS with the current EHS data.

Upon successful completion of updating SCOTS with the most recent EHS data, the following screen will appear.

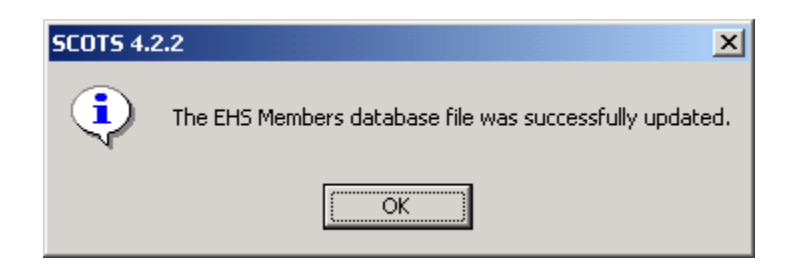

If Pairings and/or Scores have been entered for the existing Tournament, the following message will appear.

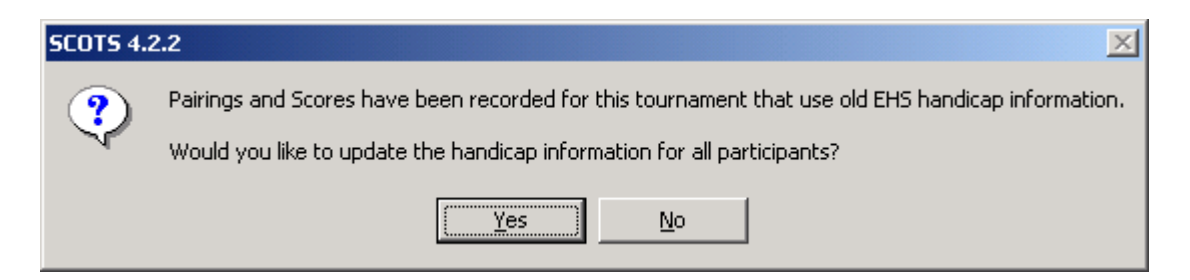

To update the handicap information for all participants in the existing Tournament, click the "Yes" button.

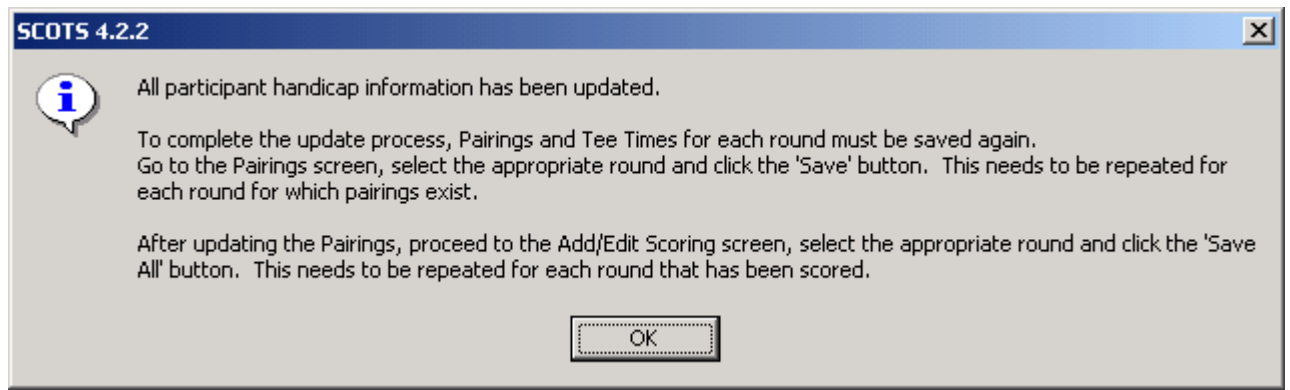

To complete the update process, follow the procedure in the message on the Pairings and Scoring screens.

NOTE: This procedure must be followed for EACH Tournament that requires EHS handicap information to be updated.

# **2. Email Notifications**

Email notifications can be easily sent to each player in the tournament through SCOTS.

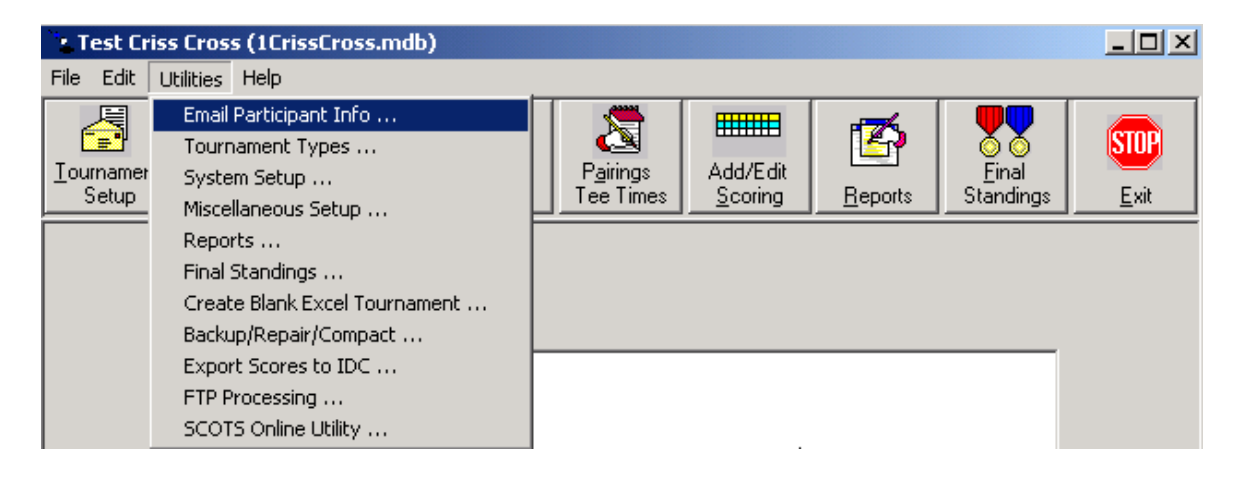

A variety of selections are available to be automatically included in email messages by checking the appropriate boxes. Files (which could included driving directions or maps) can also be attached to the e-mail by clicking the "Attach" button and browsing for the file.

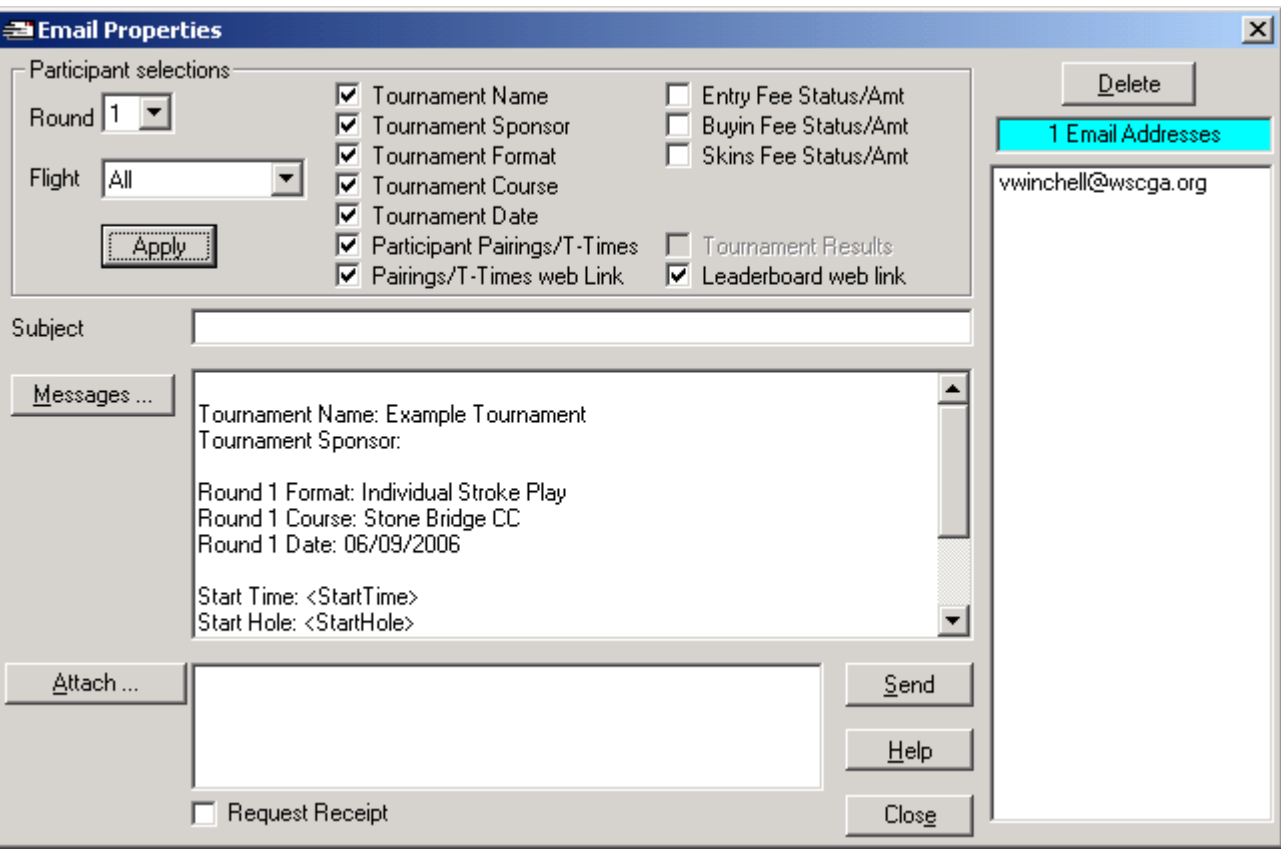

# **3. File Transfer Protocol (FTP) of Pairing and Leaderboard information**

Pairings and Leaderboard information can be FTP'd to the desired web server for processing and viewing. All required files that will be sent by FTP are generated by SCOTS. There is no additional charge for this feature.

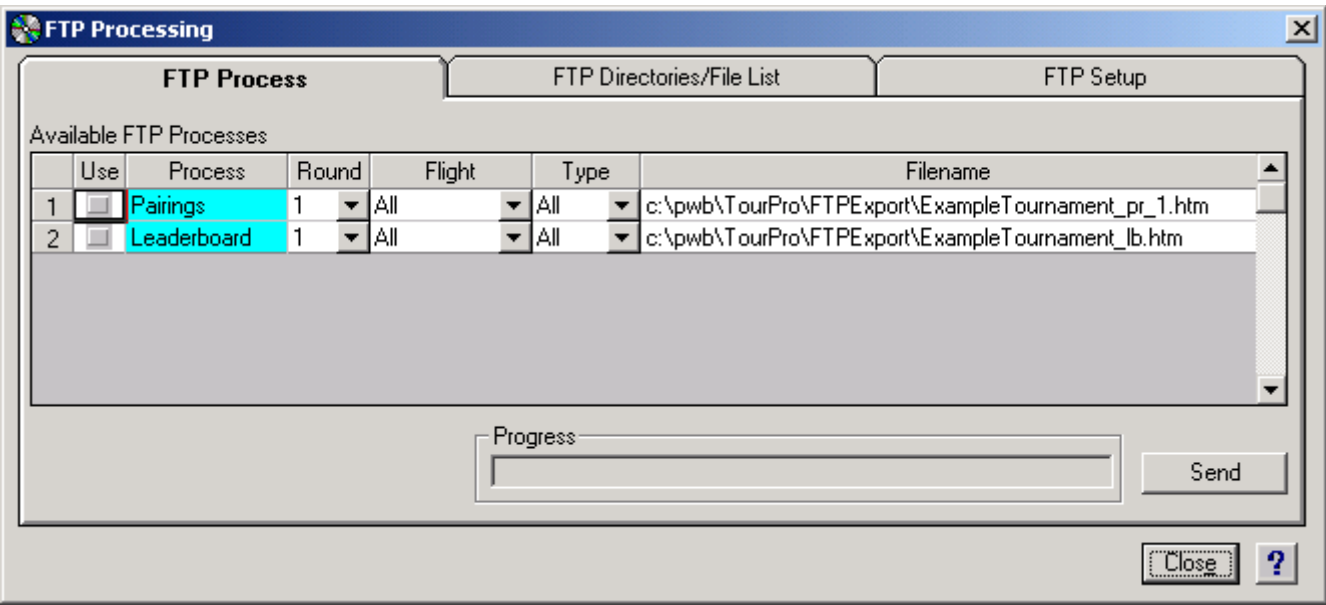

Existing websites/servers are entered on the FTP Setup tab.

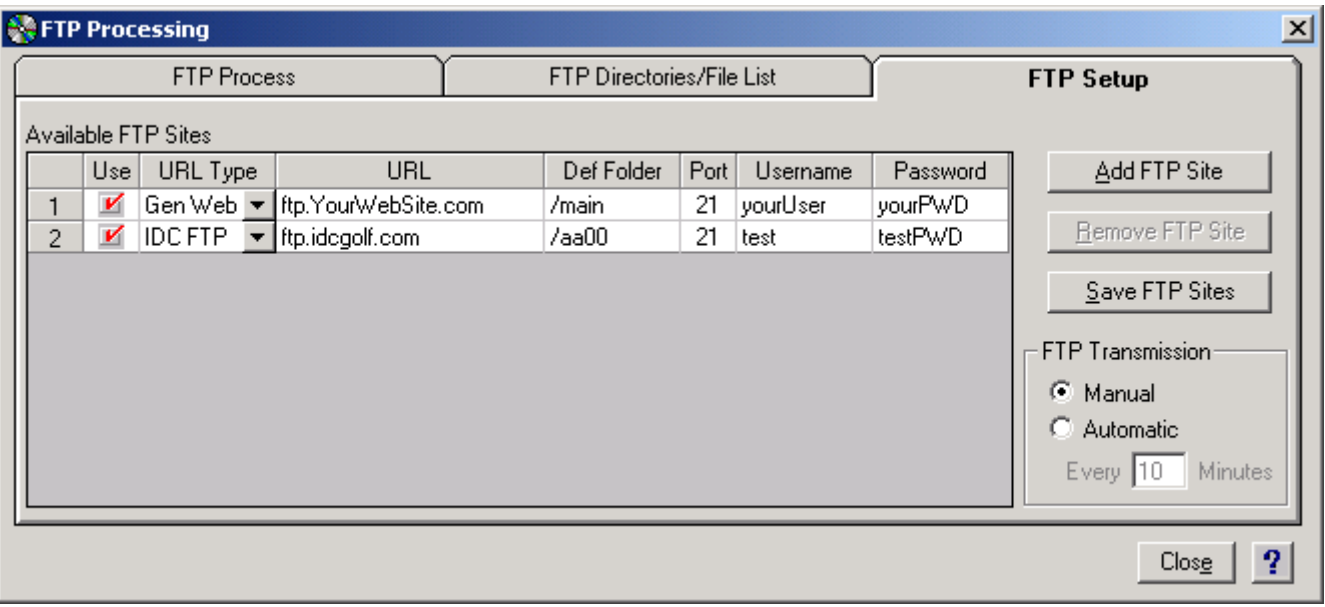

## **4. SCOTS Network Website**

The current tournament information can be uploaded and displayed on the SCOTS Network website [www.scotsnetwork.com](http://www.scotsnetwork.com/). Association/Club information, Tournament information, Pairings, Leaderboard, Individual and Team Scores, Final Standings and Statistics can all be viewed on the web site. There is a separate installation procedure that must be made as well as an additional, annual fee associated with this feature. Additional information can be found on the SCOTS Network website [www.scotsnetwork.com](http://www.scotsnetwork.com/) or by contacting

[support@buddesystems.com.](mailto:support@buddesystems.com) The Tournament Setup Screen can be used to set the SCOTS Network as the default.

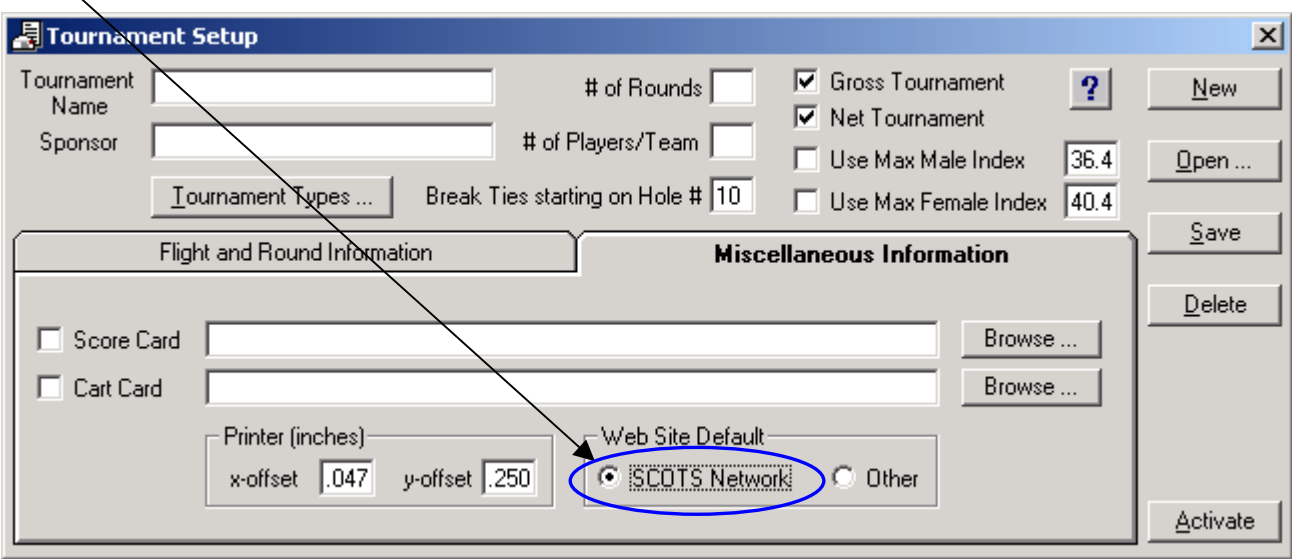

The SCOTS Network Utility is used to send current tournament information to the SCOTS Network website. There are 3 different locations in the SCOTS program which can be used to display the SCOTS Network Utility screen

A. The Pairings screen

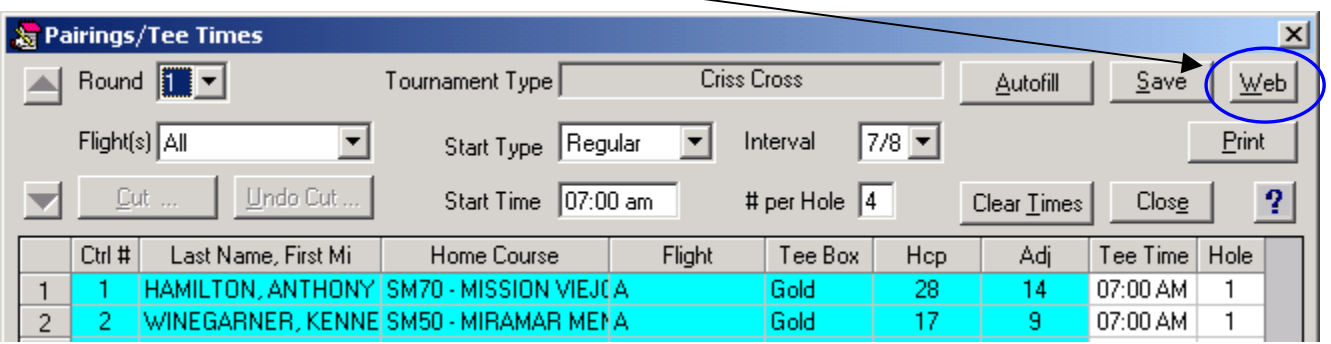

B. The Scoring Screen

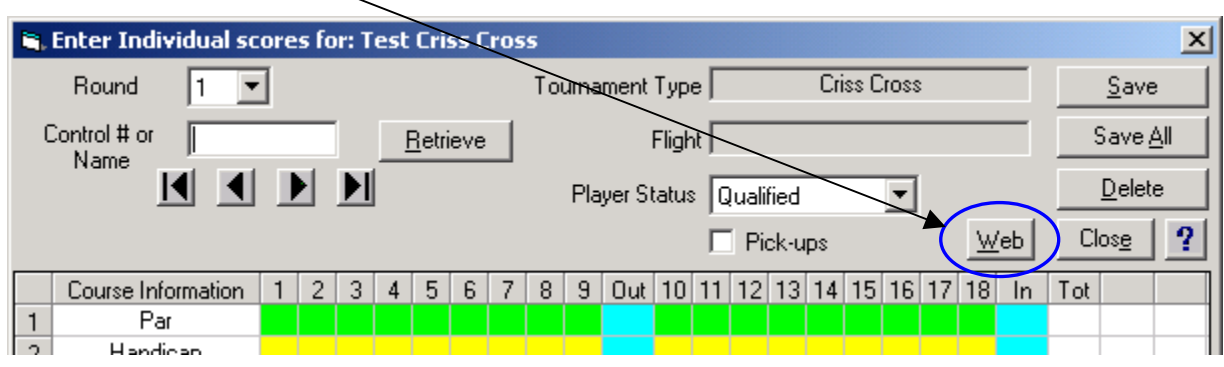

C. The Utilities menu -> "SCOTS Network Utility …" item

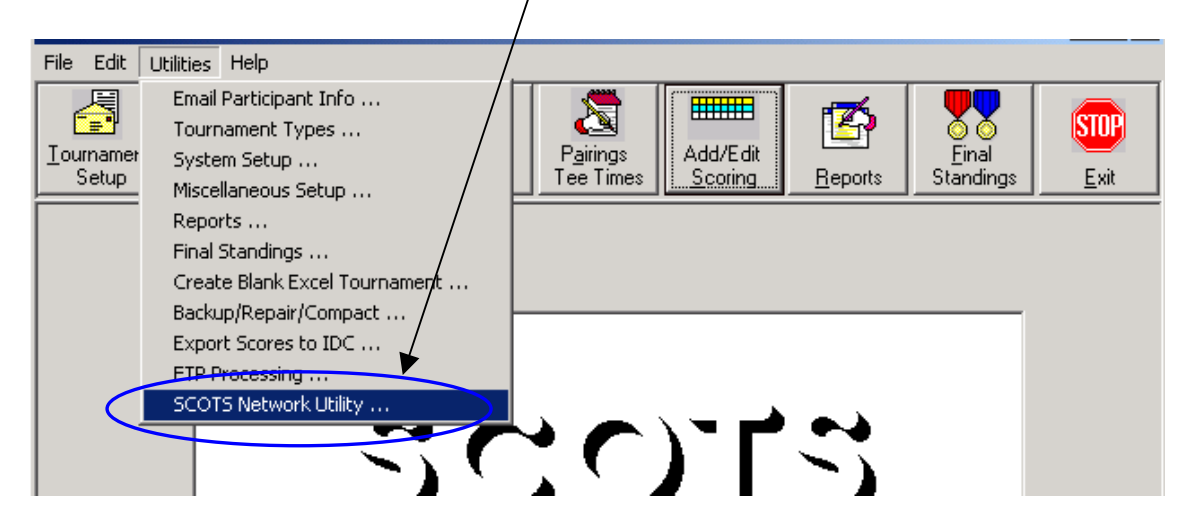

After paying the annual fee, a Region ID, Association/Club Id, and SCOTS Network URL will be provided. Enter these values into the appropriate fields and click the "Save" button.

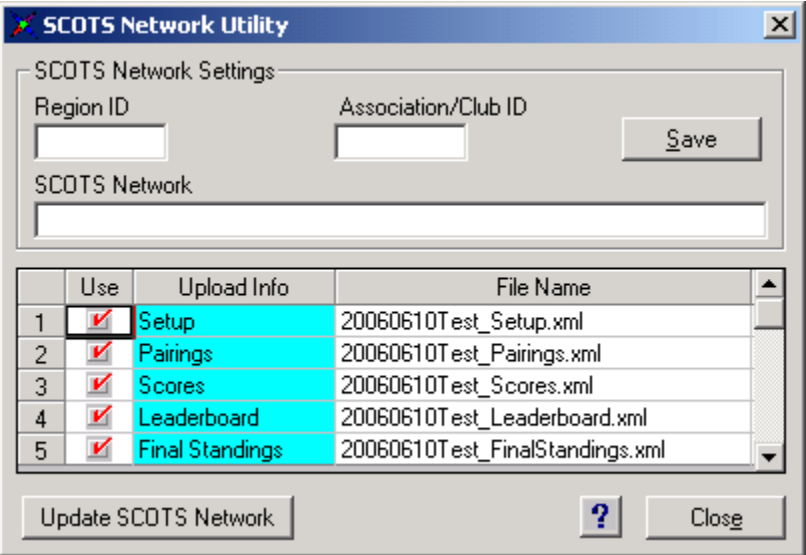

To upload tournament information to the SCOTS Network website, check the "Use" box in front of the desired "Upload Info" items and click the "Update SCOTS Network" button. Upon completion of the update process, each selected item that was successfully transmitted will have a Green background color.

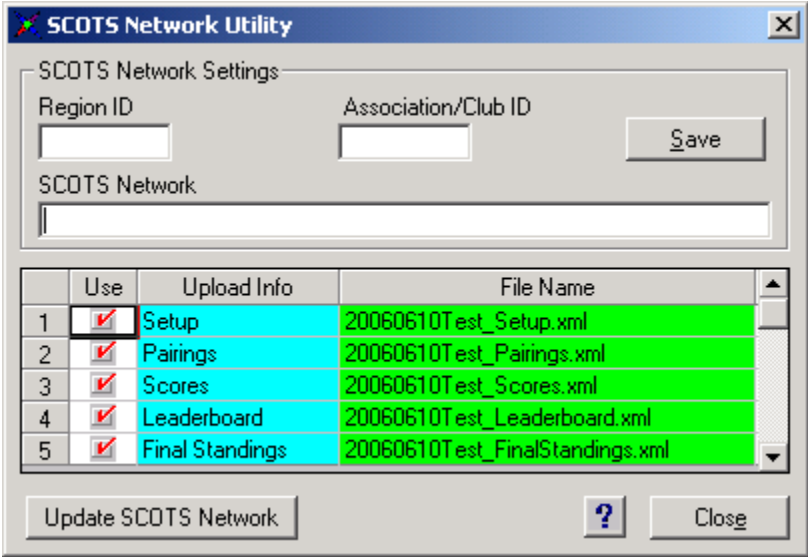

All uploaded tournaments will be displayed on the appropriate Association/Clubs page of the SCOTS Network website.

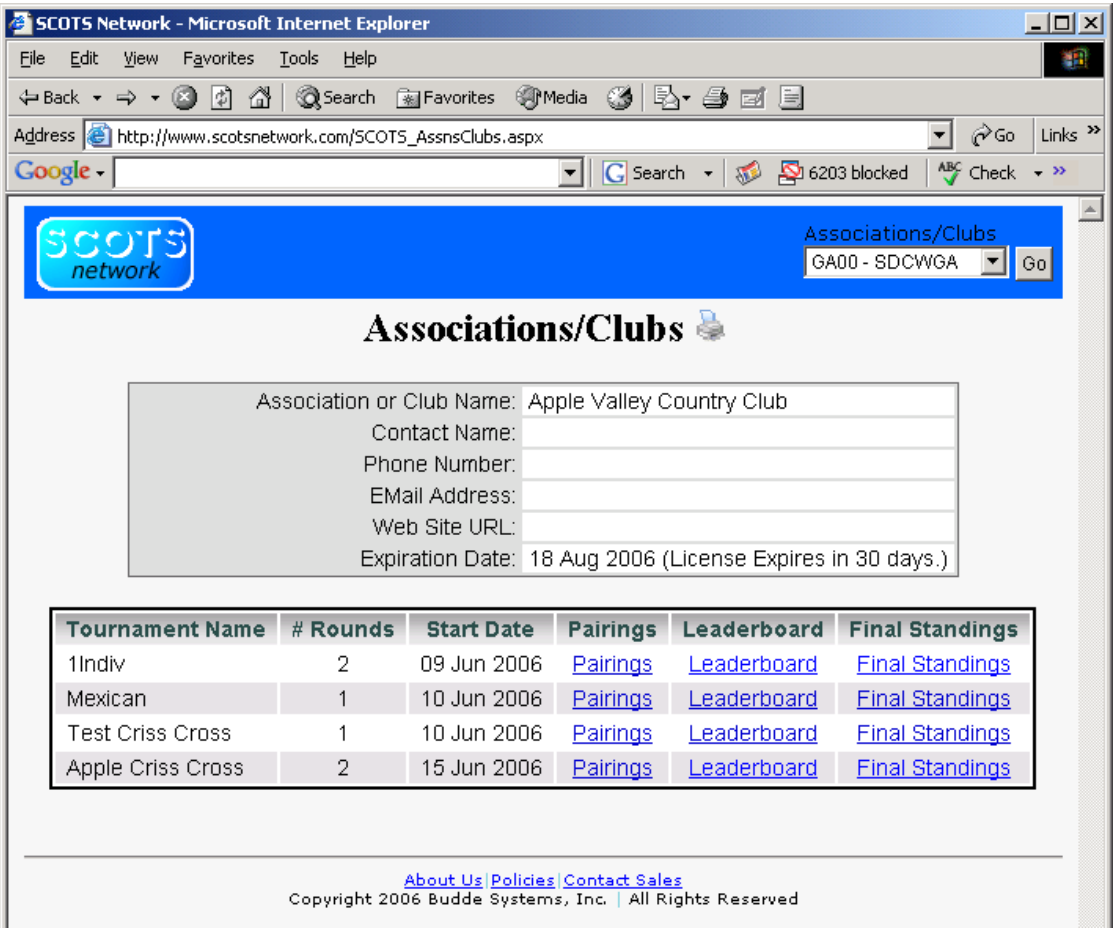